## HOW TO RENEW YOUR CERTIFICATION IN TMU©

## *Begin by signing into your TMU© account.*

If you do not know your Email or Username and Password, enter your email address and click on 'Forgot Your Password?' You will be asked to re-enter your email, and a 'reset password link' will be sent to your email (see the '**TMU©-How to Sign In and Forgot Your Password Reset' Instructions** document or the **Candidate Handbook** on your state's webpage at www.hdmaster.com, then click on your state). If you are unable to sign in for any reason, contact D&SDT-Headmaster at (800)393-8664.

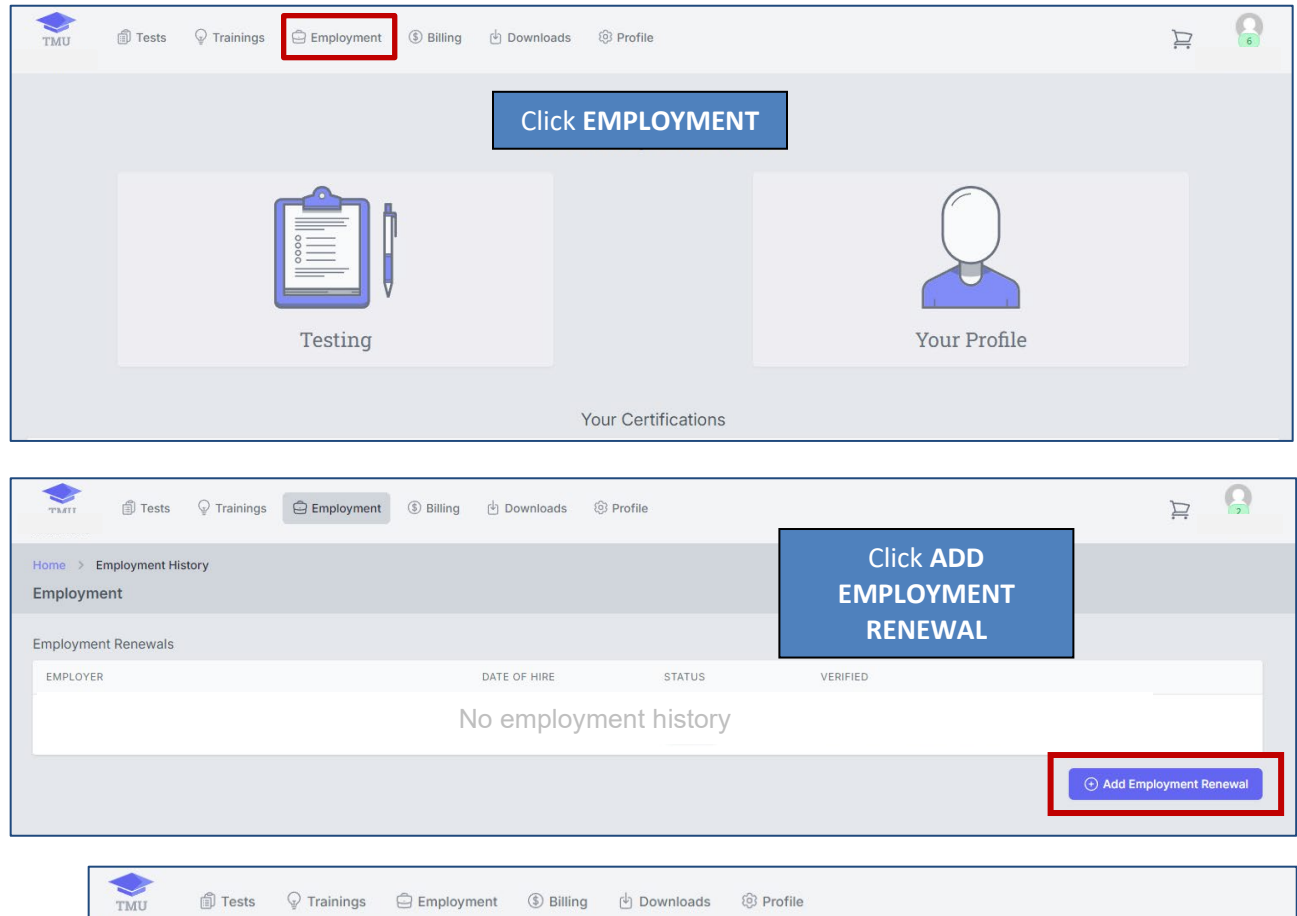

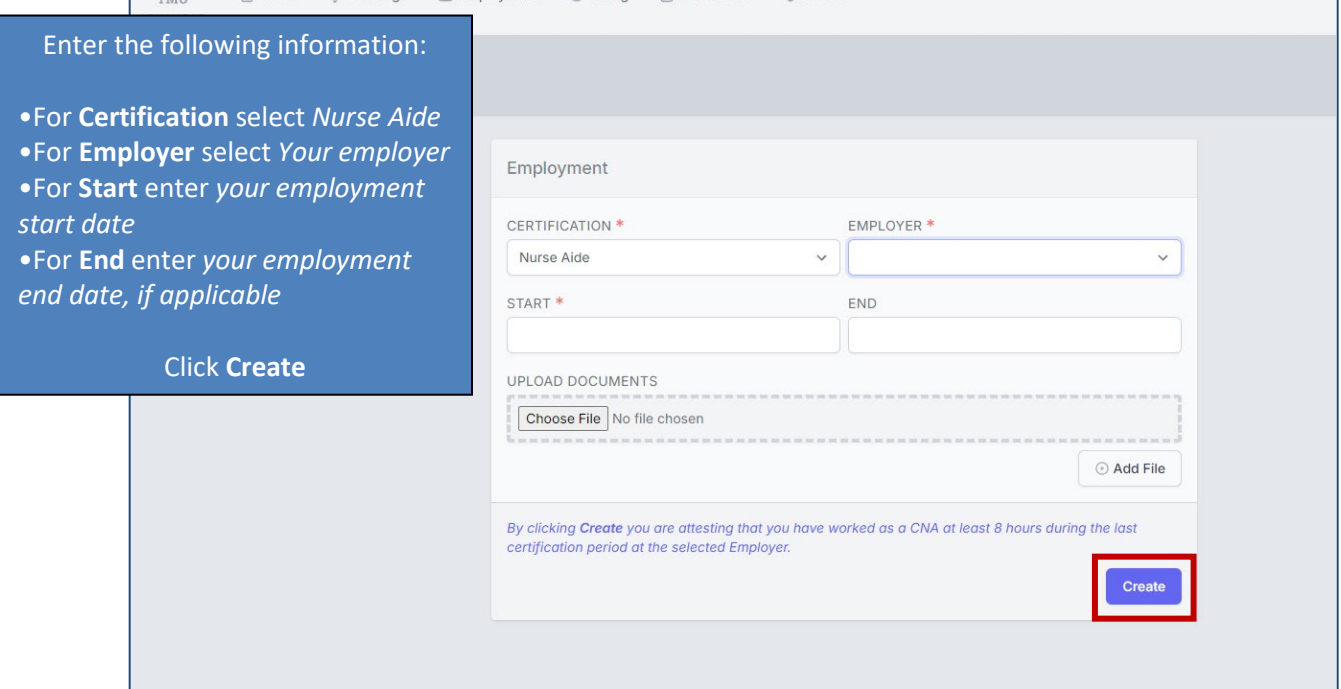

## HOW TO RENEW YOUR CERTIFICATION IN TMU©

After clicking Create, your request will be pending. Your employer will review your request and approve or deny it. You can view this section of your record to check the status or by finding yourself on the public registry.

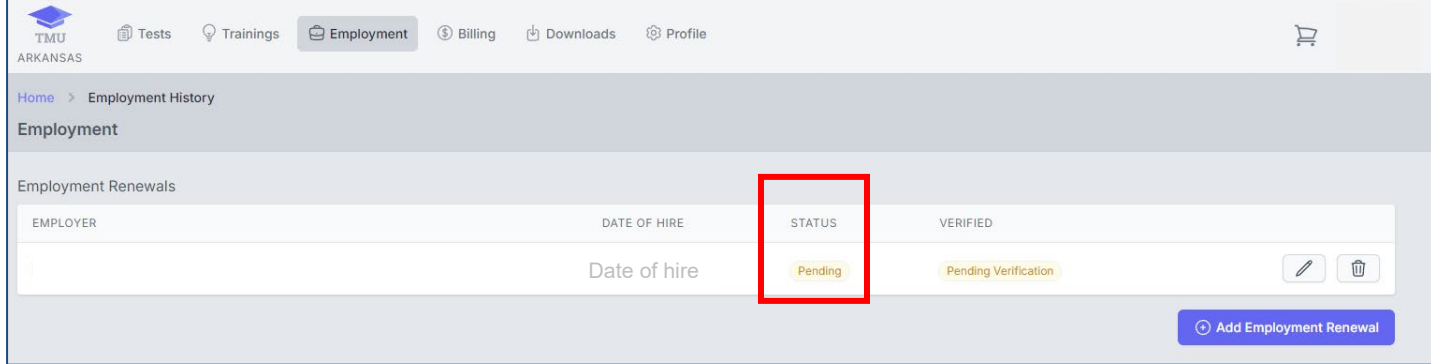